汎用画像処理装置 FV2200-XPe FV2210-XPe FV2300-XPe FV2310-XPe

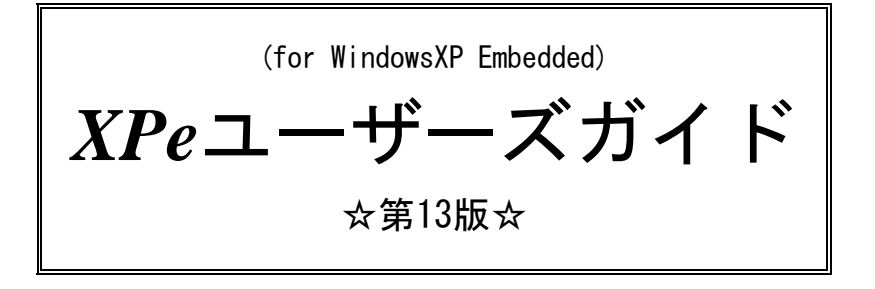

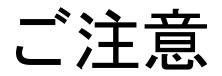

○本書の内容の一部または全部を無断で転載することは固くお断りします。

○本書の内容について、将来改良を目的に予告なしに変更することがあります。

○本製品がお客さまにより不適当に使用されたり、本書の内容に従わずに取り扱われたことなどに 起因して生じた損害等については責任を負いかねます。

○Windows XP, Windows XP Embedded, Windows2000, WindowsVista, Visual Studio は Microsoft Corporation の商標です。

### この説明書で使われているマークについて

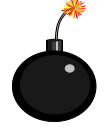

装置が故障しないようにするための注意、正しく動作させるため の注意、重要な注意事項などを説明します。

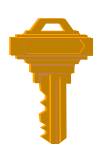

重要な操作方法、カギとなる事項などを説明します。

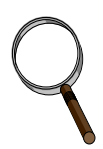

操作上のヒント、特に Windows の操作方法などについて説明します。

このたびは弊社の汎用画像処理装置「FV2200-XPe/FV2210-XPe/FV2300-XPe/FV2310-XPe」をお買 い上げいただき、誠にありがとうございます。

「FV2200-XPe/FV2210-XPe/FV2300-XPe/FV2310-XPe」は工業用 CPU ボード, ネットワークアダプ タ, VGA ディスプレイアダプタ, キャプチャボード, フォトカプラ絶縁 I/O ボード, フラッシュ ファイル装置など、実績のあるコンポーネントだけで構成された、コンパクトで信頼性の高いス タンドアローン型の画像処理装置です。

「FV2200-XPe/FV2210-XPe/FV2300-XPe/FV2310-XPe」は組み込み用 OS-WindowsXP Embedded を搭 載した画像処理装置です。

WindowsXP Embedded は、WindowsXP の贅肉を削ぎ落とし必要最低限の機能で動作しているため、 OS 自体がコンパクトであり、FA での使用に耐ええる信頼性の高いものです。FA 現場での運用に 最適化された画像処理マシンです。

以降、本書において

「FV2200-XPe」、「FV2300-XPe」の共通部分は「FV2x00-XPe」と表記し、

「FV2210-XPe」、「FV2310-XPe」の共通部分は「FV2x10-XPe」と表記し

「FV2200-XPe」、「FV2210-XPe」、「FV2300-XPe」、「FV2310-XPe」の共通部分は「FV2xx0-XPe」 と表記します。

スイッチを入れる前に!!

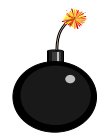

本装置を使用する前に、本説明書を必ず熟読くださるようお願い致します。

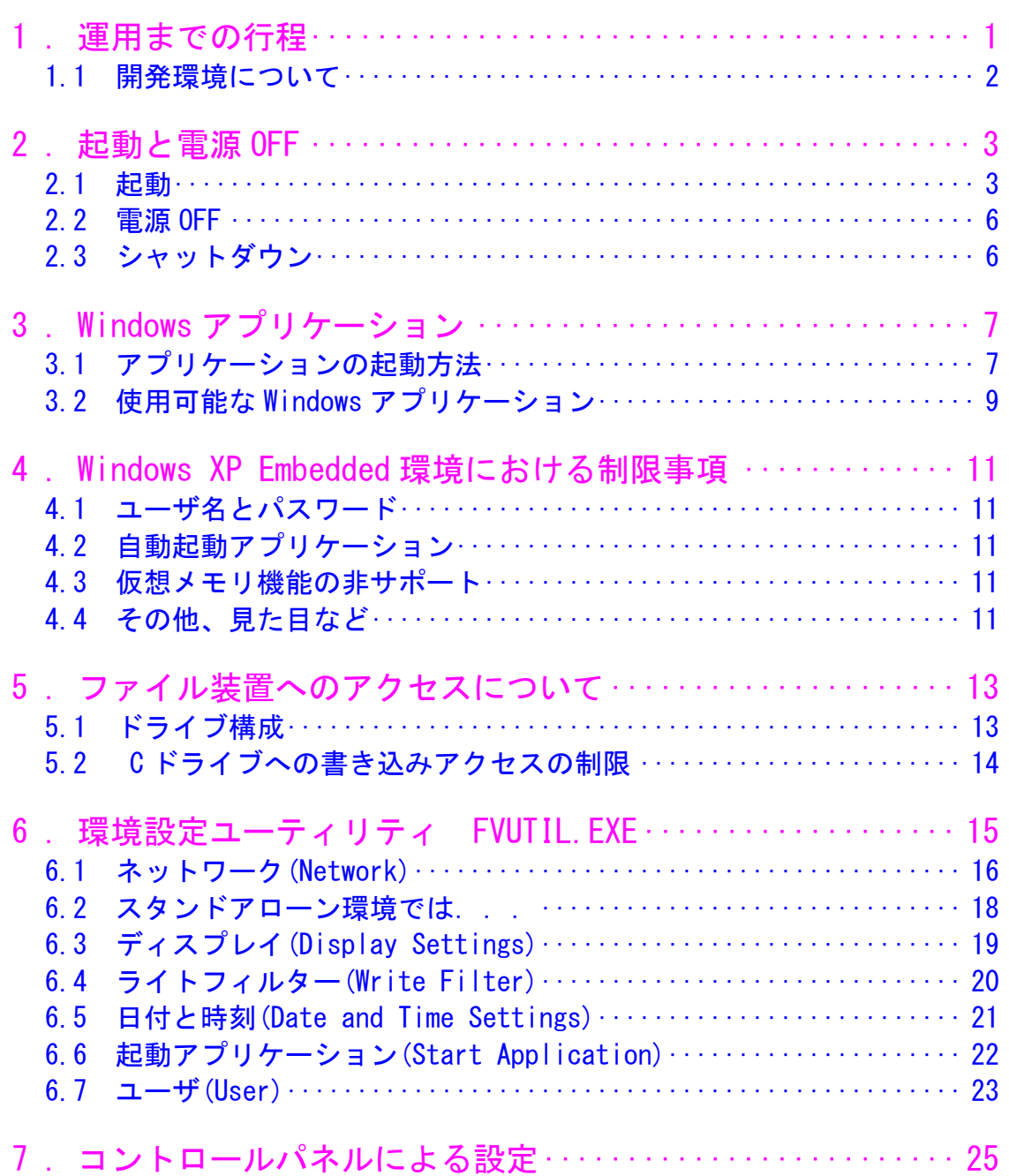

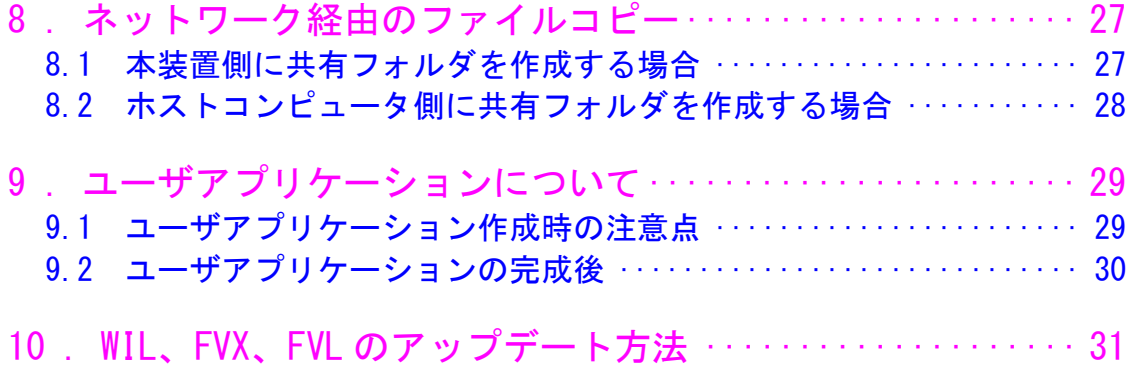

# <span id="page-6-0"></span>1. 運用までの行程

運用までの行程をおおまかに示します。

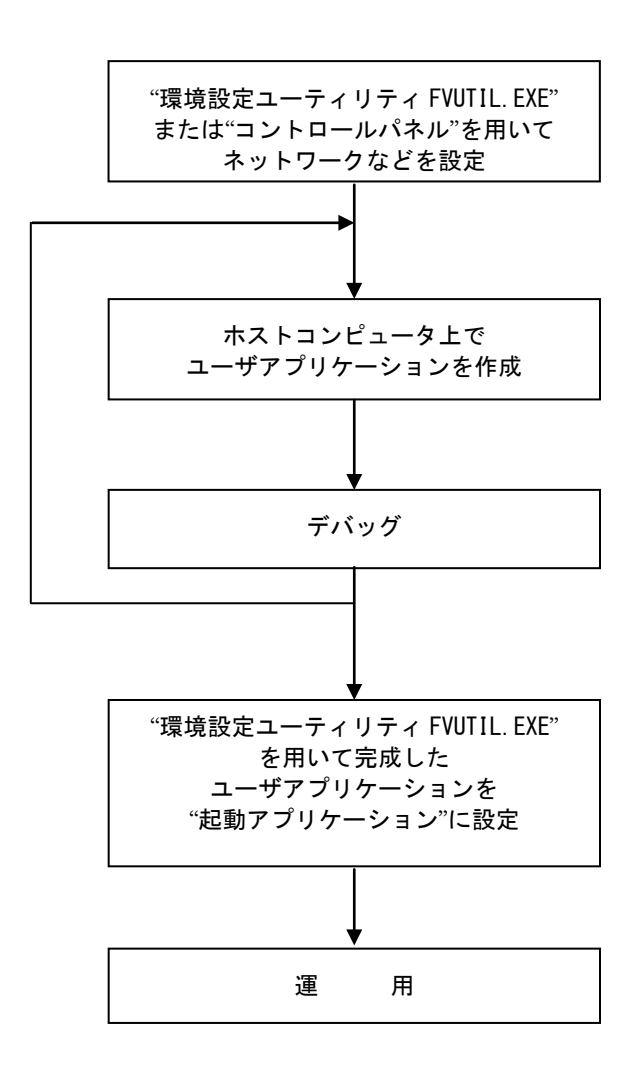

# <span id="page-7-0"></span>1.1 開発環境について

「FV2xx0-XPe」自体にはプログラム開発環境は搭載されていません。

ソフトウェア開発キットがインストールされたコンピュータでユーザアプリケーションを作成し、 それを「FV2xx0-XPe」にコピーして動作させます。

お客様で必要とする機材/環境は以下のとおりとなります。

- ・OS : WindowsXP(推奨), Windows2000 ,WindowsVista(非対応)
- ・Visual Studio Ver6.0 以降
- ・ネットワーク(TCP/IP)

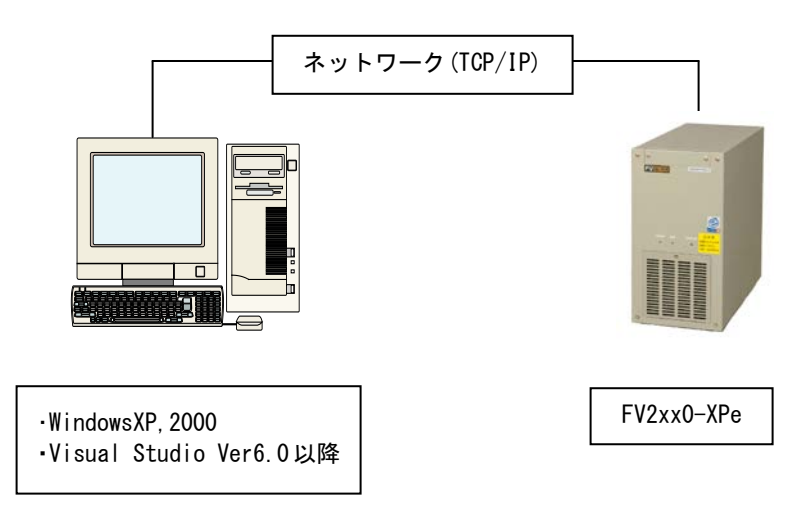

# <span id="page-8-0"></span>2. 起動と電源 OFF

### <span id="page-8-1"></span>2.1 起動

キーボード, マウス, ディスプレイを接続し、装置前面の電源スイッチを ON にしてください。 ご購入直後は、OS の立ち上がり後、弊社製デモソフトが起動します。

(起動時に自動的に立ち上がるアプリケーションを自動起動アプリケーションと呼びます。 自動起動アプリケーションは後述の方法で変更することができます。)

WIL の場合は、「WILStart.exe」が起動し下図のように表示されます。

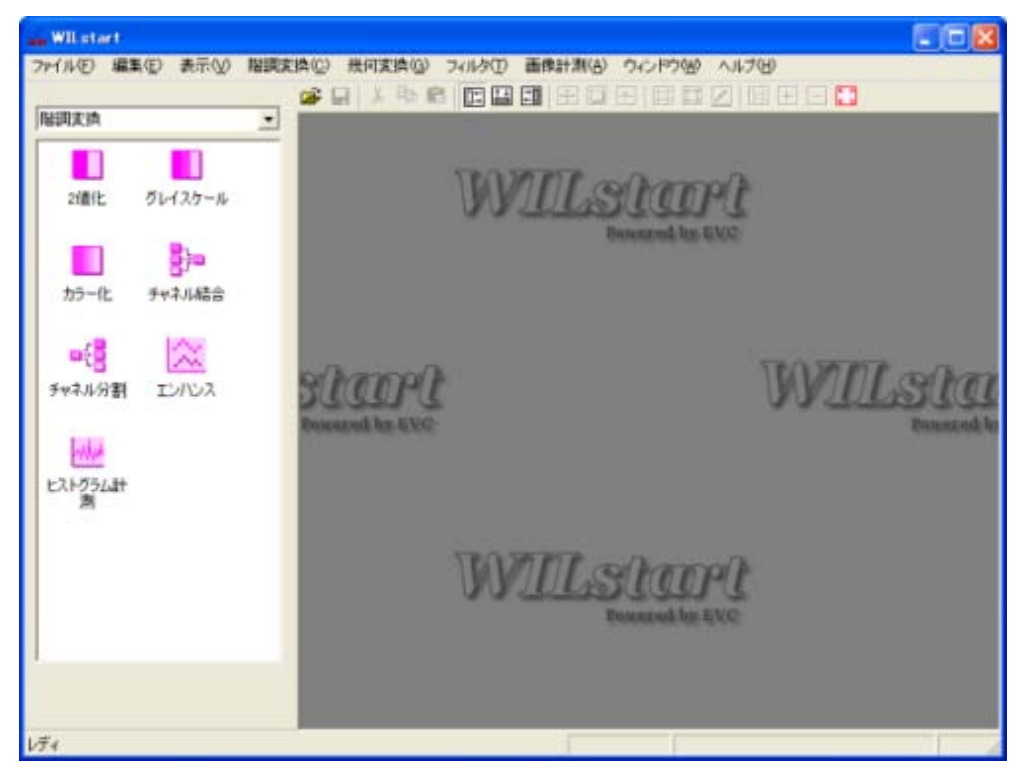

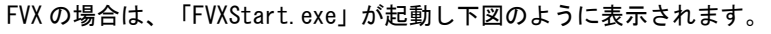

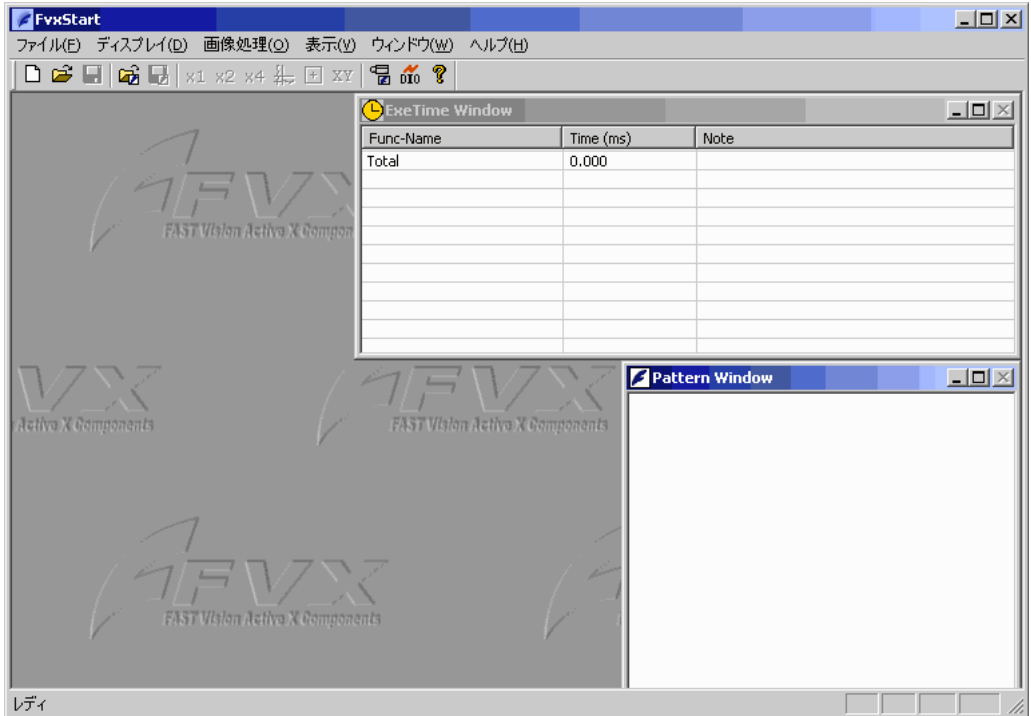

「FVXStart.exe」の取扱いについては、FVXStart 操作説明書を参照してください。

FVL の場合は、「FVLStart.exe」が起動し下図のように表示されます。

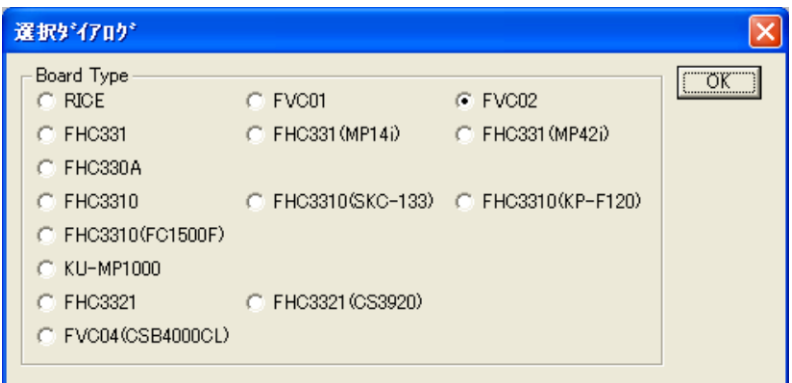

「FVLStart.exe」は下図のダイアログボックス(キャプチャボード選択後表示されます。)の OK をク リックすると終了します。

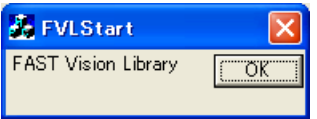

「FVLStart.exe」の取扱いについては、"FAST Vision Library ソフトウェア開発キット for Windows 基本編 " を参照してください

### <span id="page-11-0"></span>2.2 電源 OFF

基本的には、シャットダウンプロセスを実行後、電源スイッチを OFF にしてください。 特に、下記に示す状態の場合にシャットダウンプロセスなしに電源スイッチを OFF に すると、最悪の場合ファイルが壊れたり起動しなくなったりしますのでご注意ください

- ・ファイル装置へのアクセスをしているとき。 装置前面の " HDD " ランプ (LED) が点灯しているとき。
- ・Windows が完全に立ち上がっていないとき。 (BIOS 画面やブルースクリーンのとき。)
- ・書き込み可能状態で起動しているとき。 (『5. [ファイル装置へのアクセスについて』](#page-18-2)の項を参照してください。)

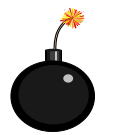

上記に反する操作を行うと最悪の場合ファイルが壊れたり、起動しなくなったりしますの でご注意ください。

### <span id="page-11-1"></span>2.3 シャットダウン

シャットダウンは以下の手順で行います。

- ① 起動しているアプリケーションを終了します。
- ② キーボードの「Ctrl」「Alt」「Del」キーを同時に押します。
- ③ タスクマネージャが表示されますので、メニューから「シャットダウン」をクリックし、 ドロップダウンメニューから「コンピュータの電源を切る(U)」を選択・クリックし てください。
- ④ 下記のようなメッセージが表示されたら、電源をスイッチを OFF にします。

It is now safe to turn off your computer.

<span id="page-12-0"></span>3. Windows アプリケーション

# <span id="page-12-1"></span>3.1 アプリケーションの起動方法

工場出荷直後、本装置は普通の WindowsXP とは違い、デスクトップ、タスクバーなどは表 示されません。(設定により表示可能となります。)

他のアプリケーションを起動したいときはキーボードの「Ctrl」「Alt」「Del」キーを同 時に押しタスクマネージャダイアログボックスを表示させます。

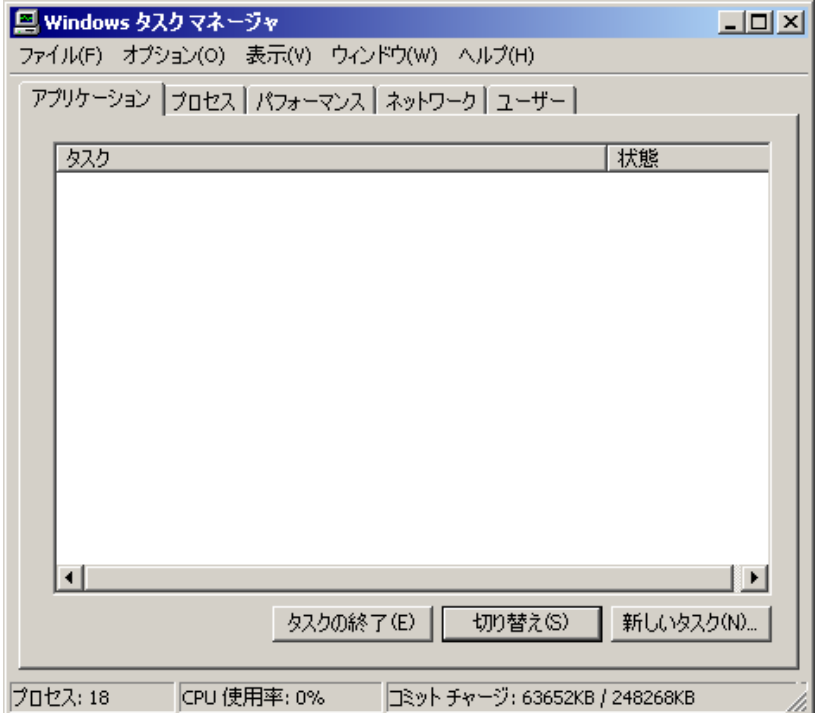

ここで、「新しいタスク」をクリックしてください。

次の図のダイアログボックスが表示され、アプリケーションを選択し、実行可能となり ます。

図では FVUTIL を起動しようとしていますが、たとえば Explorer.exe を指定すると エクスプローラが、cmd.exe を指定するとコマンドプロンプト(いわゆる DOS 窓)が起動 されます。

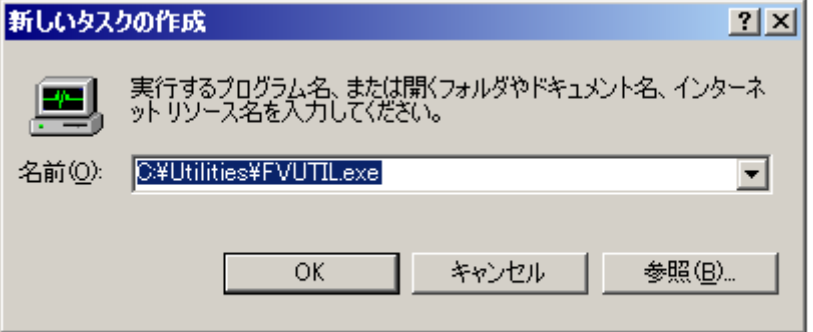

# <span id="page-14-0"></span>3.2 使用可能な Windows アプリケーション

本装置で使用可能な Windows アプリケーションは以下のとおりです。

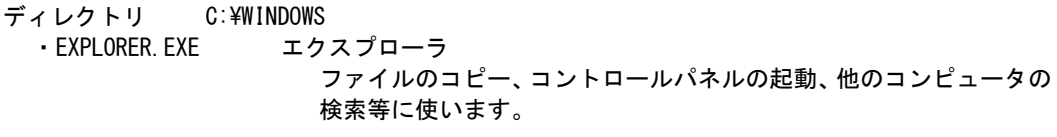

- ディレクトリ C:\WINDOWS\SYSTEM32 ・CMD.EXE コマンドプロンプト(DOS 窓)
	- ・EVENTVWR.EXE イベントビューア デバイス、サービスのレポートを表示します。
	- ・NOTEPAD.EXE ノートパッド

・TASKMGR.EXE タスクマネージャ アプリケーションを起動したり、プロセスの稼動状態、メモリの 使用状態を観察します。 前述の方法でも起動できます。

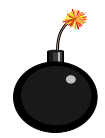

その他、以下のアプリケーションがインストールされていますが、これらは基本的には使 用しないでください。 システムに重大な支障を及ぼす場合があります。

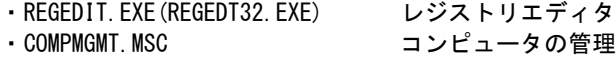

# <span id="page-16-0"></span>4. Windows XP Embedded 環境における制限事項

#### <span id="page-16-1"></span>4.1 ユーザ名とパスワード

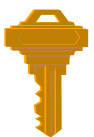

本装置は電源 ON 後ユーザ名、パスワードを入力しなくても自動的に WindowsXP にログオ ンします。この機能を「オートマチックログオン」と呼びます。 ユーザ名とパスワードの初期値は以下のとおりです。 ユーザ名 : FVAdmin パスワード : FVAdmin ユーザ名とパスワードは後に説明する環境設定ユーティリティ「FVUTIL.EXE」で変更可能 ですが、初期値のままでご使用ください。

### <span id="page-16-2"></span>4.2 自動起動アプリケーション

ご購入直後は弊社製アプリケーション「WILStart.exe」もしくは、「FVXStart.exe」もしくは、「F VLStart.EXE」が自動で起動されるよう設定されています。 お客様で作成されるアプリケーションを実行させる場合はソフトウェアの完成後、弊社製アプリケー ションと入れ替えてください。 自動起動アプリケーションの設定は後述の「FVUTIL.EXE」で行います。

#### <span id="page-16-3"></span>4.3 仮想メモリ機能の非サポート

本装置ではファイル装置へのスワップアウトを排除する目的で仮想メモリ機能をサポートしてい ません。 搭載されているメモリの範囲で使用してください。

### <span id="page-16-4"></span>4.4 その他、見た目など

本装置で採用している「WindowsXP Embedded」は通常の「WindowsXP」と見た目は同じ部分があり ますが、全く同じ動作をするとは限りません。 たとえば、本装置においては、ヘルプ機能はありません。実行してもエラーメッセージが表示され ます。

# <span id="page-18-2"></span><span id="page-18-0"></span>5. ファイル装置へのアクセスについて

#### <span id="page-18-1"></span>5.1 ドライブ構成

本装置のドライブ構成と内容は以下のとおりです。 「FV2x00-XPe」の場合

D ドライブ : ユーザに開放(ユーザアプリケーション、データ領域)

CF カードの型名によりユーザ領域が異なります。

| 型名                               | ユーザ領域   | 説明                   |
|----------------------------------|---------|----------------------|
| $WIL$ (PC2x00XPe-1G/Asia/W/FW2)  | 約 200MB | 日本語/英語/韓国語/中国語 に対応   |
|                                  |         | .NET Framework2.0 適用 |
| $FVX (PC2x00XPe-1G/J/X)$         | 約 500M  | 日本語/英語 に対応           |
| $FVX (PC2x00XPe-1G/Asi a/X/FW2)$ | 約 200M  | 日本語/英語/韓国語/中国語 に対応   |
|                                  |         | .NET Framework2.0 適用 |
| $FVL$ (PC2x00XPe-512M/J/L)       | 約 50M   | 日本語 に対応              |

※本製品のバージョンは、環境設定ユーティリティ「FVUTIL.EXE」で確認できます。

#### 「FV2x10-XPe」の場合

 「FV2210-XPe」、「FV2310-XPe」ではシステム用 CF カードとデータ用 CF カードとの 2 枚構成となり ます。

C ドライブ(システム用 CF カード)

: OS および FVX 関連システム (DLL、デバイスドライバ、ツール類)

D ドライブ (データ用 CF カード) : ユーザに開放(ユーザアプリケーション、データ領域) 容量は用途により選択できます。

- ※ データ用 CF カードへのアクセスについて データ用 CF カードは、FAT 形式でフォーマットされており、USB の CF カードリーダ等 を使いパソコンからファイルアクセスすることができます。 データ用 CF カードに直接アクセスする際には以下の点にご注意ください。
	- ・ データ用 CF カードを「FV2x10-XPe」から取り外す場合、必ず電源を切ってください。
	- ・ データ用 CF カードをフォーマットしないでください。
	- ・ データ用 CF カードの User フォルダを削除、または設定変更をしないでください。
	- ・ CF カードリーダ等を使いデータ用 CF カードにアクセスする場合、CF カードリーダ等の取 扱説明書に従って取り扱ってください。

上記に反する操作を行うと最悪の場合ファイルが壊れたり、起動しなくなったりしますので ご注意ください。

C ドライブ : OS および WIL、FVX、もしくは FVL/WIN 関連システム (DLL、デバイスドライバ、ツール類)

# <span id="page-19-0"></span>5.2 C ドライブへの書き込みアクセスの制限

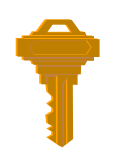

通常の立ち上がり時、C ドライブへの書き込みアクセスは、OS および WIL、FVX、FVL 関連 システムの保護のため全て無効となります。

ただし、見た目にはアクセスが成功したかに見えます。

たとえば、エクスプローラでファイルをコピーするとファイルは作成され、リード/ライトアクセス 可能ですが、そのファイルはメモリ上に作成され、ファイル装置には書き込まれません。

よって次回立ち上がり時には、コピーしたファイルは存在しません。

もちろん、ユーザ作成のアプリケーションでも同じことが起こります。

ここで言う書き込みアクセスとは以下の場合です。

- ・ファイルのコピー
- ・ファイルの削除
- ・レジストリへの書き込み/変更

<span id="page-19-1"></span>しかし、ネットワークの設定を変更する、あるいは自動起動アプリケーションを変更するなどと いった場合は C ドライブへ(レジストリ)の書き込みが必要となります。 この場合は、環境設定ユーティリティ「FVUTIL.EXE」で設定を変更する必要があります。

# <span id="page-20-0"></span>6. 環境設定ユーティリティ FVUTIL.EXE

- 本装置の動作環境の設定は「FVUTIL.EXE」で行います。「FVUTIL.EXE」は以下のディレクトリにあります。 C:¥Utilities
- 「FVUTIL.EXE」で設定可能な項目は以下のとおりです。
	- ・ネットワーク
	- IP アドレス, サブネットマスク, デフォルトゲートウェイ, コンピュータ名, ワークグループなど ・ディスプレイ
	- スクリーン解像度、リフレッシュレートの設定
	- ・日付と時刻 日付と時刻の設定
	- ・起動アプリケーション 自動起動アプリケーションの設定 ・ユーザ
		- ユーザ名およびパスワードの変更, オートマッチクログオンの設定/解除

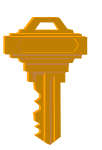

「FVUTIL.EXE」を用いて設定を変更する場合、後述のライトフィルター(Write Filter)が C ドライブへの書き込み可能な状態でなければなりません。 (参照するだけならば書き込み不可能な状態でも構いません。) また、ほとんどの設定は次回起動時から有効となります。

「FVUTIL.EXE」を起動すると下図のダイアログボックスが表示されます。 以下、それぞれの項目について説明していきます。

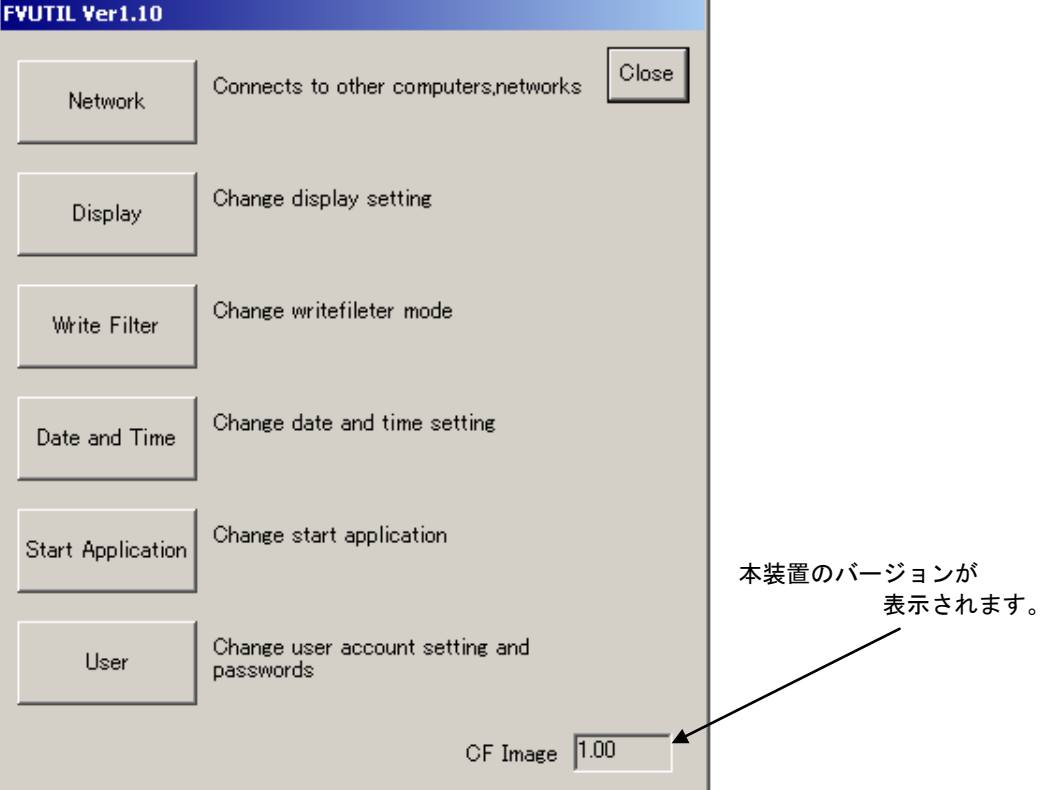

<span id="page-21-0"></span>6.1 ネットワーク(Network)

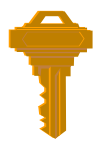

本装置は他のコンピュータとの通信手段がネットワーク以外にないため、ネットワーク (TCP/IP)に接続して使用することを前提としています。

(ユーザ作成のアプリケーション開発が終了し、実稼動状態でネットワーク機能を必要とし ない場合を除きます。

また、RS-232C を使用したプログラムを作成することで、他のコンピュータと通信可能にな ります。)

ネットワークの設定は確実に行ってください。

TCP/IP, コンピュータ名, ワークグループの設定を行います。

- ・本装置がネットワーク上に複数台接続されている場合、コンピュータ名をそれぞれ異なる名前 に設定してください。
- ・ネットワークの詳細については、ネットワーク管理者に相談してください。
- ・コンピュータ名は次回起動時から有効となります。
- ・ワークグループを変更しても Windows ネットワークの特性上の理由でホストコンピュータに すぐには認識されないことがあります。(数分かかる場合があります。)
- この場合、ホストコンピュータをリブートすると比較的早く認識される場合があります。
- ・コントロールパネルでも設定可能です。

下図はデフォルト(出荷時)の状態です。

「FVUTIL Ver1.1x の場合」

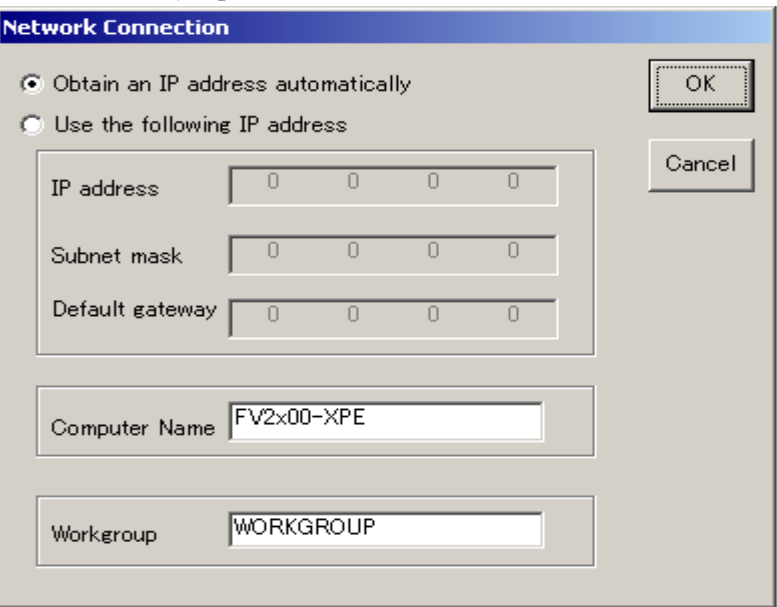

#### 「FVULIT Ver1.2x 以降の場合」 コンピュータ名、ワークグループの設定と TCP/IP の設定は別になります。

FVUTIL の「NetWork」→「Computer Name」を押下します。 **Computer name**  $\overline{OK}$ Computer Name FV2x10-XPe Cancel **WORKGROUP** Workgroup

FVUTIL の「NetWork」→「Network Connections」

- → 「Local Area Connection」のプロパティを選択
- →「全般」タブの「この接続は次の項目を使用します」の一覧から 「Internet Protocol(TCP/IP)」を選択しプロパティを押下します。

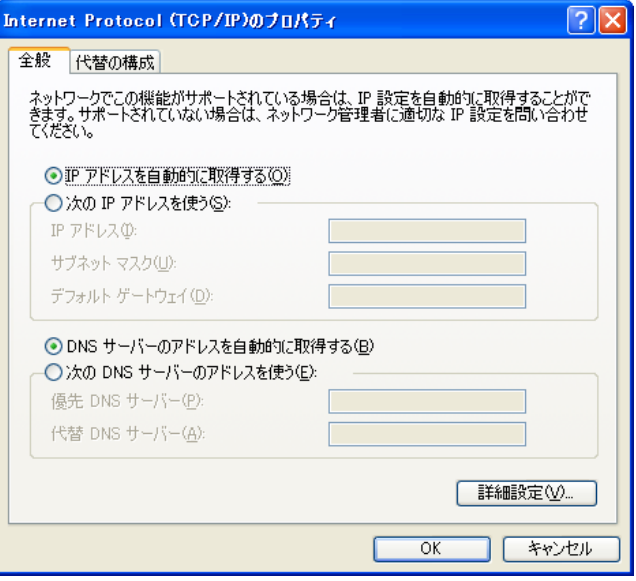

# <span id="page-23-0"></span>6.2 スタンドアローン環境では...

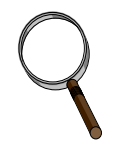

ネットワークに接続されていないコンピュータと 1 対 1 で接続したい場合は、そのコ ンピュータに NIC(ネットワークインタフェースカード)が搭載されていれば本装置 と接続可能になります。

- その場合、TCP/IP の設定は以下のように行ってください。
	- ・基本的に IP アドレスの最後のオクテット(ドットで区切られた最後の数字)が異なっていれば OK です。
	- ・サブネットマスクは指定のとおりに設定してください。
	- ・コンピュータ名はそれぞれ異なる名前をつけてください。

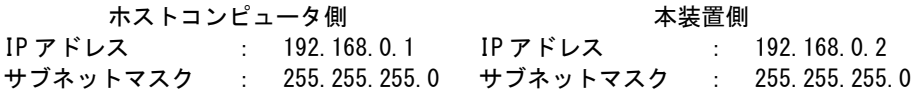

下図のようにスイッチングハブにストレートケーブルで接続してください。

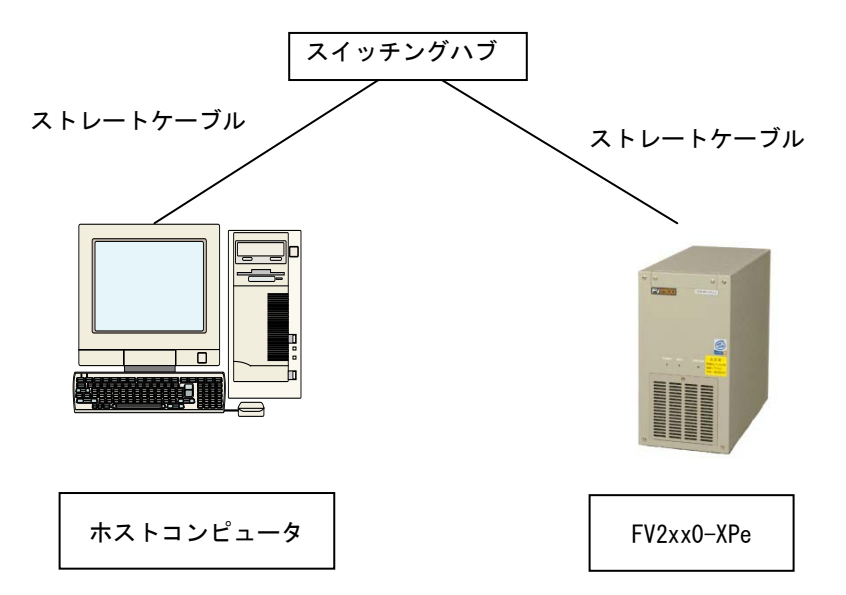

# <span id="page-24-0"></span>6.3 ディスプレイ(Display Settings)

ディスプレイの設定を行います。

スクリーン解像度とリフレッシュレートの組み合わせを選択してください。

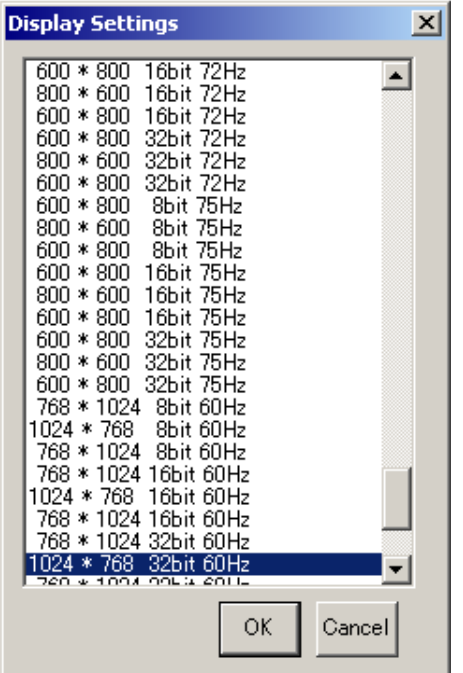

設定が正しく変更された場合は下図の OK ボタンを押してください。 設定が不正な場合は Cancel ボタンを押すか、約 15 秒待つと元の設定へ戻ります。

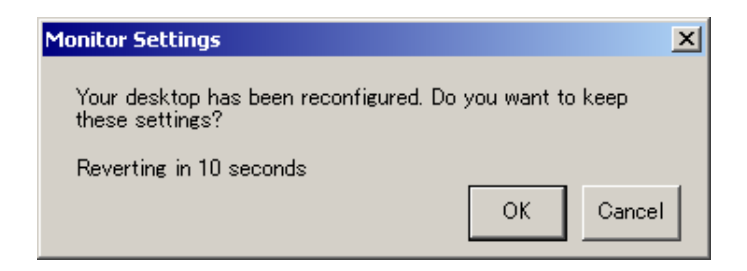

# <span id="page-25-0"></span>6.4 ライトフィルター(Write Filter)

- C ドライブの書き込みアクセスの設定を行います。
- C ドライブの書き込みを禁止にする場合は、Enable を選択してください。
- C ドライブの書き込みを有効にする場合は、Disable を選択してください。

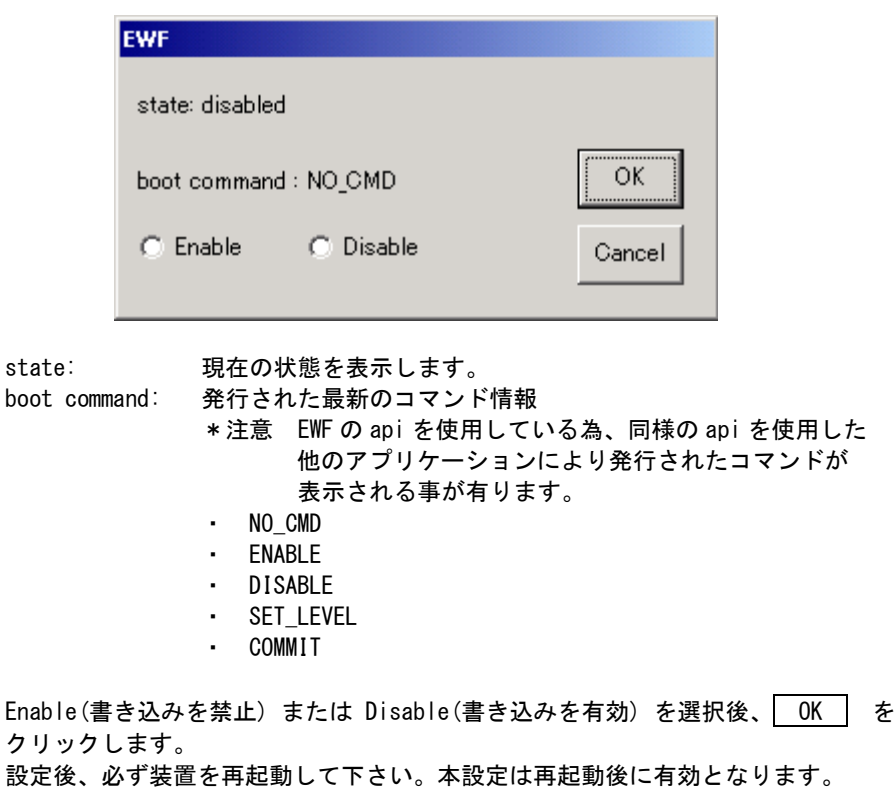

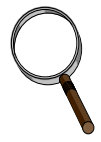

Write Filter のメニューを開いた時に選択されている項目(Enable/ Disable)は、 現在の状態となります。 例えば、現在の状態が Enable の時に、Enable → Disable へ変更して │ OK │ をクリック後、再び本メニューを開いた場合、Enable が選択されています。

これは、次回起動時の設定(Disable)ではなく、現在の状態(Enable)を表示している為です。

# <span id="page-26-0"></span>6.5 日付と時刻(Date and Time Settings)

日付と時刻の設定を行います。

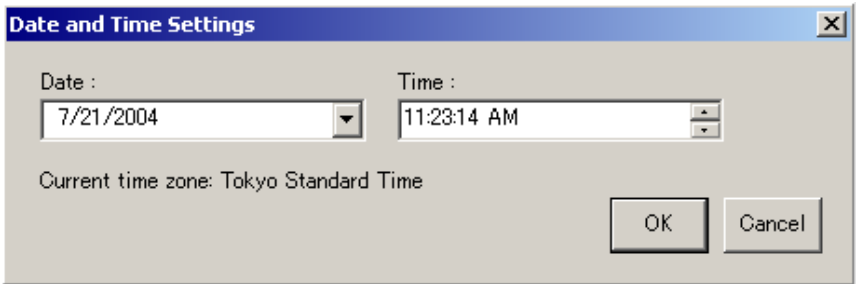

<span id="page-26-1"></span>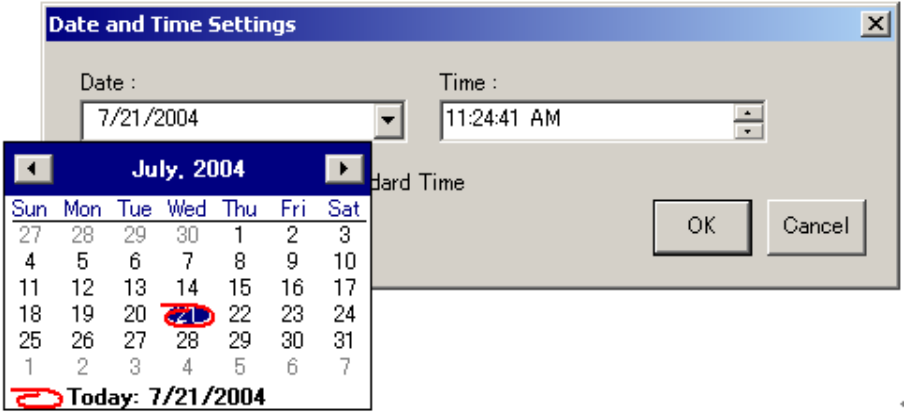

### <span id="page-27-0"></span>6.6 起動アプリケーション(Start Application)

本装置の起動時に自動的に起動されるアプリケーションを指定します。

- ・アプリケーションは複数指定することができます。それぞれのアプリケーションをカンマで 区切って記述してください。 たとえば、FVXStart.exe とエクスプローラを起動したい場合は以下のように記述してくださ い。
- C:¥FAST\_FVX¥\_FVXStart.exe.EXPLORER ・設定は次回起動時から有効となります。

下図はデフォルト(FVX 出荷時)の状態です。

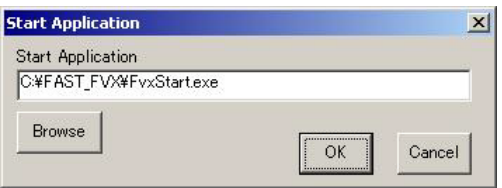

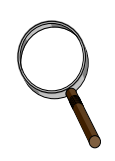

デスクトップを表示したい場合は...

工場出荷直後、本製品を起動するとデスクトップおよびタスクバーは表示されません。 表示したい場合は起動アプリケーションに以下のように記述してください。 (大文字/小文字どちらでも可)

EXPLORER.EXE

デスクトップおよびタスクバーが表示されます。

シャットダウンなどもスタートボタンから実行できます。

デスクトップを表示する場合は、他のアプリケーションとの複数起動はできませんので ご注意下さい。

デスクトップを表示する場合、Start Application には EXPLORER.EXE のみを記述し、 その他の起動アプリケーションは、Windows のスタートアップにショートカットを登録 して下さい。

※エクスプローラは起動させたいがデスクトップおよびタスクバーは表示したくない 場合は以下のように記述してください。 EXPLORER

(両者の記述の違いは".EXE"を付けるか付けないかです。)

<span id="page-28-0"></span>6.7 ユーザ(User)

現在のユーザ名とパスワードを変更します。ユーザを追加するものではありません。

- ・デフォルトのユーザ名とパスワードでご使用ください。
- 不適切なユーザ名とパスワード文字を設定するとオートマチックログオンができなくなりま す。
- デフォルトのユーザ名とパスワードは共に "FVAdmin" です。
- ・パスワードは空(文字なし)にしないでください。オートマチックログオンができなくなりま す。
- ・基本的に、オートマチックログオンは解除しないで、有効にしておいてください。 (非常時、一時的にオートマチックログオンを解除する目的で設けてあります。)
- ・ユーザ名に"Administrator" , "Guest"を設定することはできません。
- ・設定は次回起動時から有効となります。
- 注)この設定はあくまでもログイン情報になります。ユーザ名、パスワードを追加変更 する場合は、XPe のユーザアカウント情報を変更する必要があります。

下図はデフォルト(出荷時)の状態です。

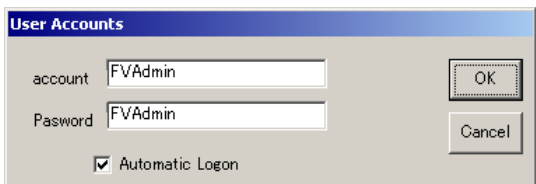

-24-

# <span id="page-30-0"></span>7. コントロールパネルによる設定

コントロールパネルを使用した本装置の設定について説明します。コントロールパネルはエクスプローラ から起動します。

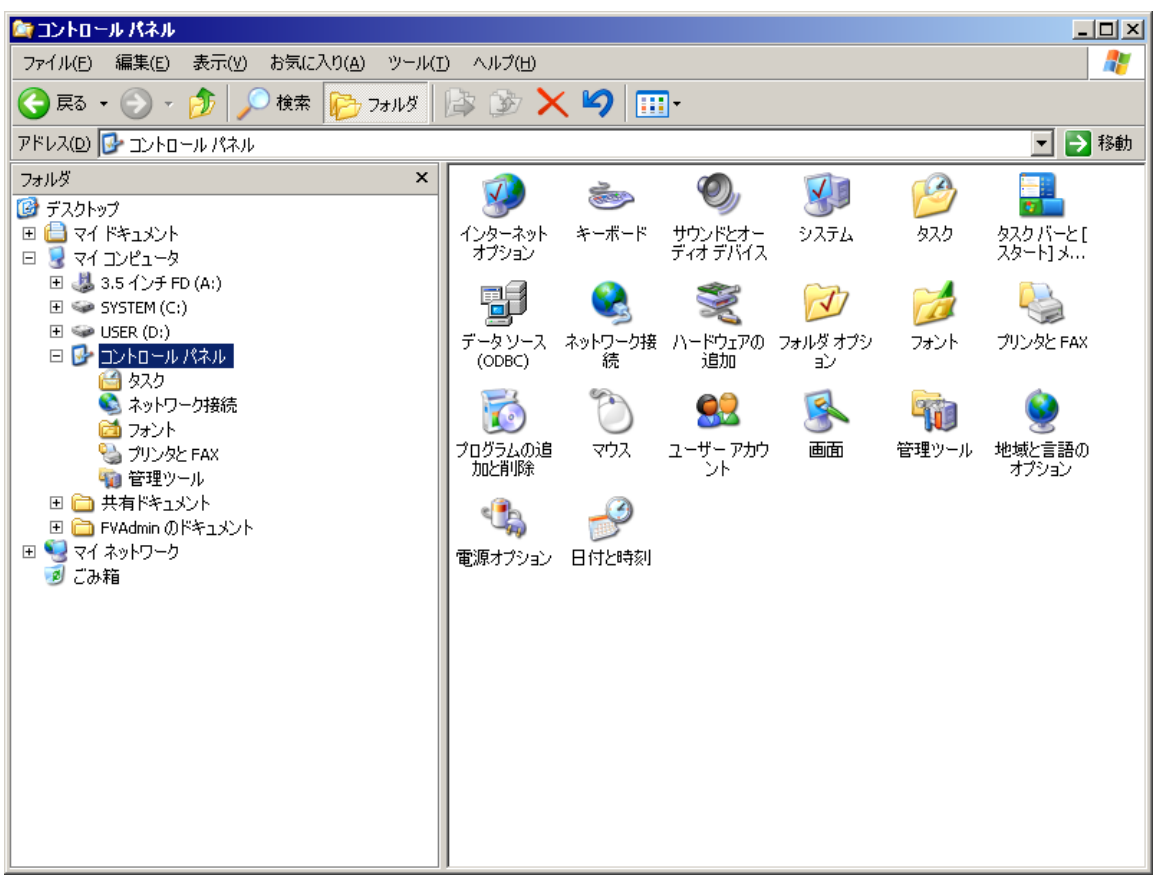

コントロールパネルで設定可能な項目は以下のとおりです。

- ・ システム
- コンピュータ名等を設定します。

```
・ ネットワーク接続
・ 画面
 解像度、色等を設定します。
 デフォルト(出荷時)は
 解像度 :1024×768
 色 :FV2x00:24 ビット FV2x10:32 ビット
 画面のリフレッシュレート :FV2x00:60 ヘルツ FV2x10:70 ヘルツ
・ 日付と時間
・ マウス
```
・ 地域と言語のオプション

-26-

# <span id="page-32-0"></span>8. ネットワーク経由のファイルコピー

ここではネットワーク上の他のコンピュータとのファイルのコピー方法について説明します。 最も簡単な方法はネットワークコンピュータと共有フォルダを使用する方法です。

「FV2xx0-XPe」の D ドライブにはあらかじめ共有フォルダ「User」が設定されています。

- ・ネットワーク上の他のコンピュータを仮に「ホストコンピュータ」と呼びます。
- ・「FV2xx0-XPe」から「ホストコンピュータ」の共有フォルダへアクセスする場合、「FV2xx0-XPe」の デスクトップの表示/非表示の状態によって操作方法が異なります。

#### <span id="page-32-1"></span>8.1 本装置側に共有フォルダを作成する場合

「FV2xx0-XPe」の D ドライブに共有フォルダ「SHARE」を作成し、「ホストコンピュータ」からファ イルをコピーする例を示します。

①「FV2xx0-XPe」でエクスプローラを起動し、D ドライブにフォルダ「SHARE」を作成します。 (ファイル-新規作成-フォルダ)

作成されたフォルダ「SHARE」を右クリックしてプロパティを開きます。 "共有"タブに切り替えて、"共有する"に切り替え、"OK"をクリックします。 必要に応じて、ユーザ制限、アクセス権を設定してください。

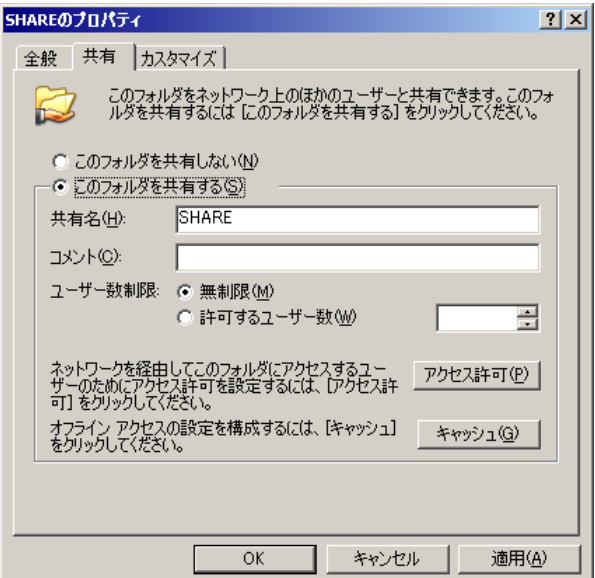

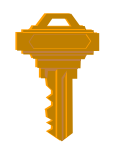

フォルダを共有に設定する場合、ライトフィルターが C ドライブへの書き 込み可能な状態でなければ、次回起動時、共有の設定は解除されます。 (一時的に利用する場合は構いません。)

②「ホストコンピュータ」上で「FV2xx0-XPe」のコンピュータ名を探し接続します。 FV2200-XPe,FV2300-XPe のコンピュータ名の初期値は FV2x00-XPe です。 FV2210-XPe,FV2310-XPe のコンピュータ名の初期値は FV2x10-XPe です。 このとき、ユーザ名とパスワードを求められますので

ユーザ名 FVAdmin パスワード FVAdmin で接続してください。

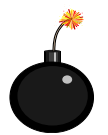

本装置に共有フォルダ経由でアクセスを行うときは、「ホストコンピュータ」のパスワー ドが設定されている必要があります。 パスワードが設定されていない場合は「FV2xx0-XPe」にログオンできません。

## <span id="page-33-0"></span>8.2 ホストコンピュータ側に共有フォルダを作成する場合

前項の例では「FV2xx0-XPe」に共有フォルダを作成しましたが、「ホストコンピュータ」に共有フォ ルダを作成して、「FV2xx0-XPe」からアクセスすることもできます。 手順については、前項の例を参考にしてください。

<span id="page-34-0"></span>9. ユーザアプリケーションについて

<span id="page-34-1"></span>9.1 ユーザアプリケーション作成時の注意点

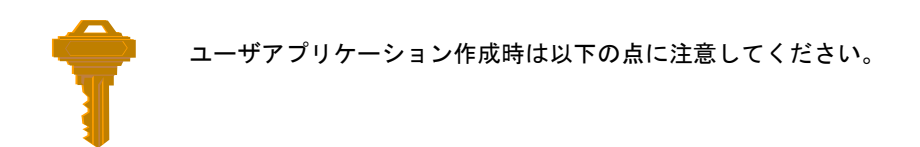

- ・C ドライブへファイルを作成しない
	- ファイル装置へは書き込まれないため、次回立ち上がり時にはそのファイルは存在しませ ん。D ドライブ上に作成してください。
	- テンポラリファイルとしての使用もしないでください。メモリ上にファイルが作成される ためメモリが足りなくなる場合があります。
- ・ファイルのフラッシュ
	- ファイルへ書き込むプログラムを作成した場合、電源 OFF 時はできるだけシャットダウン 処理を行ってください。遅延書き込みが発生した場合、ファイル装置へ書き込みが行われ ない場合があります。 また、プログラム上でバッファの内容をファイル装置へフラッシュ(強制書き込み)するよ
	- うな処理を付け加えた方が安全です。(FlushFileBuffers API 関数など) - シャットダウンを行わないで、電源を切る場合は、ファイルの書き込み命令があってから 30 秒以上待って電源を切ってください。
		- 30 秒経過する前に、シャットダウンを行わないで電源を切った場合は、 ファイルへの書き込みが正常に行われない可能性があります。
- ・メモリの確保について
	- 仮想記憶機能をサポートしていないためメモリアロケーション関数の返値を厳重にチェッ クしてください。
	- 常にメモリの残り容量を考慮してください。
- ・レジストリ
	- 基本的にレジストリに書き込むプログラムを書かないでください。参照のみにしてくださ い。
	- どうしてもレジストリに書き込まなければならない場合は、ライトフィルターが C ドライブへの書き込み可能な状態でなければなりません。

・DLL が見つからない

作成したアプリケーションを「FV2xx0-XPe」で実行したとき、必要な DLL がないため下図のような ダイアログボックスが表示され、中断されることがあります。

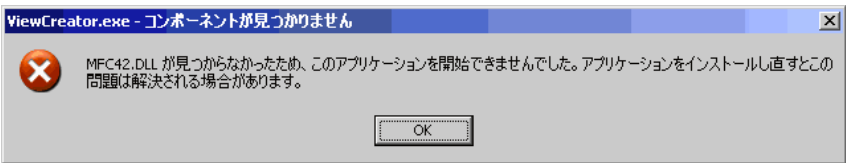

この場合は、MFC ライブラリをリンクする際に、共有 DLL を使用せず、スタティックライブラリを 使用することで解決できます。

あるいは、要求された DLL をアプリケーションの開発マシン上から「FV2xx0-XPe」の以下のフォル ダへコピーしてください。

C: \WINDOWS\SYSTEM32

コピーはライトフィルターが C ドライブへの書き込み可能な状態で行ってください。

#### <span id="page-35-0"></span>9.2 ユーザアプリケーションの完成後

・ 起動アプリケーションへの設定例 デバッグが終了したら、作製したユーザアプリケーションを起動アプリケーションに設定します。

起動アプリケーションへの設定は、『6. [環境設定ユーティリティ](#page-19-1) FVUTIL.EXE』の『6.6 [起動](#page-26-1) アプリケーション[\(Start Application\)](#page-26-1)』の項を参照してください。

起動アプリケーションは必ず D ドライブ上に置いてください。(フォルダの作成は自由です。)

例:「FV2xx0-XPe」の D ドライブの"USER"フォルダに ABCD.EXE という名のユーザアプリケーションを起動アプリケーションに設定します。

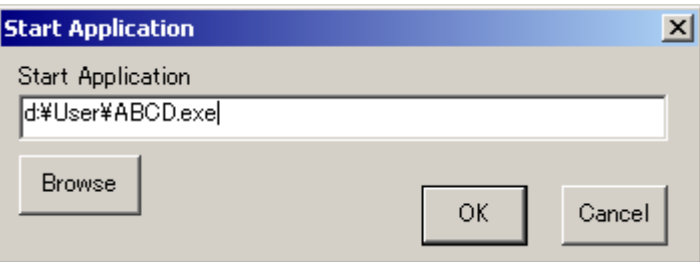

# <span id="page-36-0"></span>10. WIL、FVX、FVL のアップデート方法

 インストーラを使用してアップデート可能です。 D ドライブ等にインストーラをコピーしてインストールを行ってください。

- ・ライトフィルターが C ドライブへの書き込み可能な状態でなければなりません。
- ・必ず Windows XP 版のインストーラを使用してください。
- ・WIL の場合、RTL(ランタイムライブラリ)インストールを選択してください。 SDK(開発キット)を選択すると必要のないヘッダファイル, LIB 等がインストールされます。
- ・FVL の場合、RTL(ランタイムライブラリ)インストールを選択してください。 SDK(開発キット)を選択すると必要のないヘッダファイル, LIB 等がインストールされます。

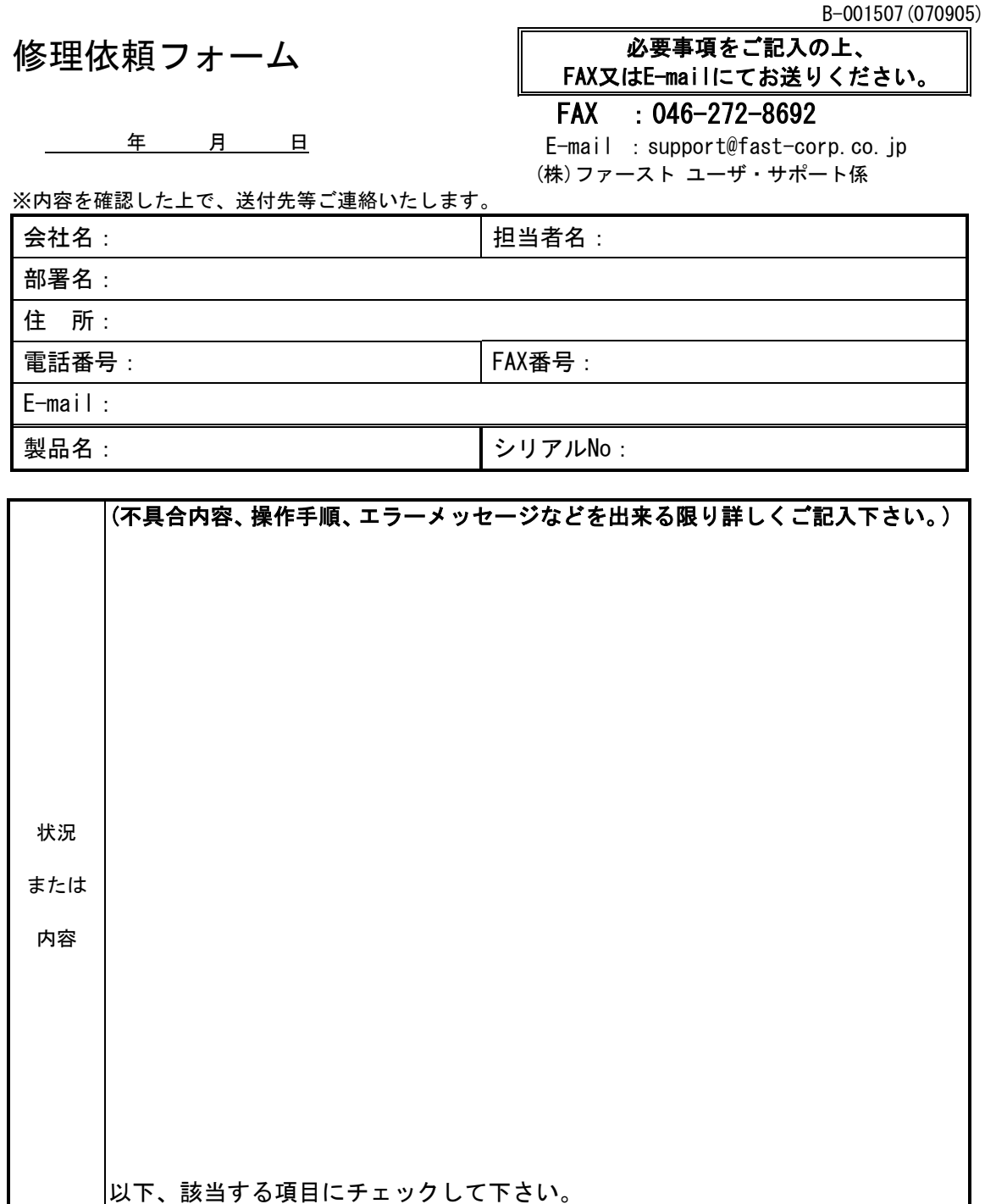

[注]1.このページはコピーしてお使いください。

弊社記入欄:

パワーランプ: □点灯 □消灯 □つかない ファン : □回転する □回転しない

再現性 □常に出る □時々(頻度 )

他のCF(PC)カードで試したか? □試した □試していない □他のカードでは起動する □他のカードでも起動しない

#### *FV2200-XPe,FV2210-XPe,FV2300-XPe,FV2310-XPe XPe* ユーザーズガイド

2009 年 3 月第 13 版発行

#### 発行所 株式会社ファースト

本 社 〒242-0001 神奈川県大和市下鶴間 2791-5

ユーザ・サポート FAX 046-272-8692 TEL 046-272-8691 E-mail : support@fast-corp.co.jp B-001414